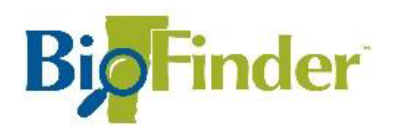

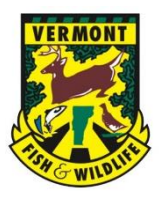

# **Exporting GIS Shapefiles from BioFinder**

BioFinder is a database and mapping tool for identifying Vermont's lands and waters that support important ecosystems, natural communities, habitats, and species. It features *Vermont Conservation Design* and supports stewardship, conservation, and land-use planning. BioFinder highlights networks of forests, streams and other features that together create the heart and backbone of Vermont's landscape and biodiversity.

[Vermont's Forest Integrity Law \(Act 171\),](https://anr.vermont.gov/act171_forestplanning) requires all Vermont towns to identify their significant forest and habitat blocks and connectors. Municipal land use plans should include steps to reduce forest fragmentation and support essential ecological functions. The inventory theme in BioFinder allows anyone to view all habitat blocks in their town as a starting point in developing the final map / list of forest blocks the town is planning for. This guide will demonstrate how to outline a town's boundaries, select habitat blocks of interest, and easily export the layers as shapefiles.

#### **Launch BioFinder**

### **Click:<https://anrmaps.vermont.gov/websites/BioFinder4/>**

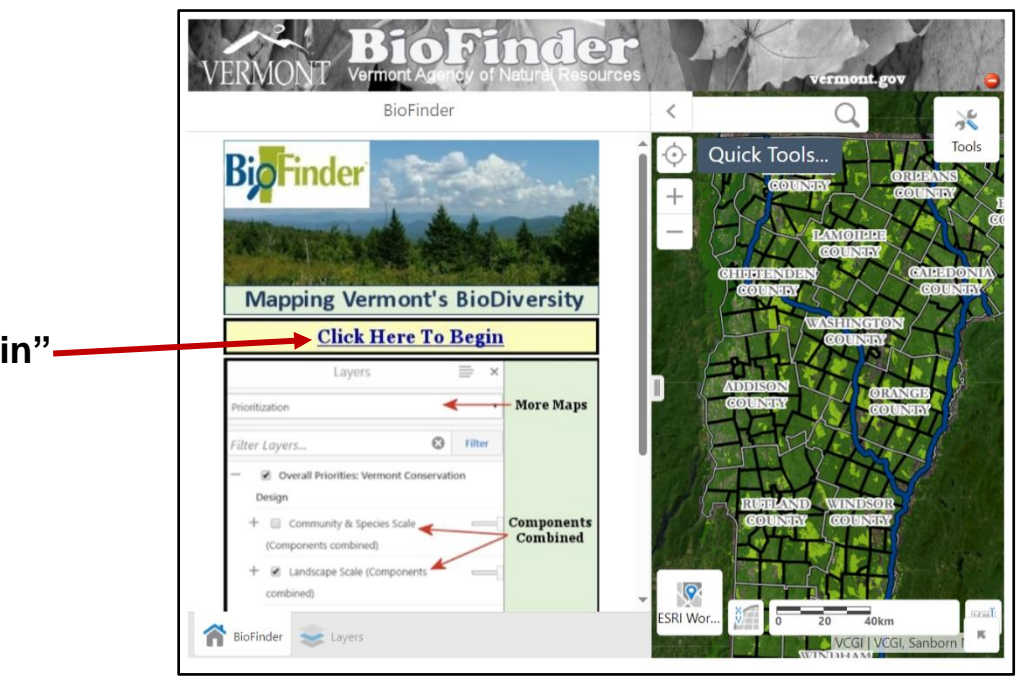

**1. "Click Here to Begin"**

#### **2. Select the "Inventory" theme.**

This theme includes the complete raw habitat block dataset.

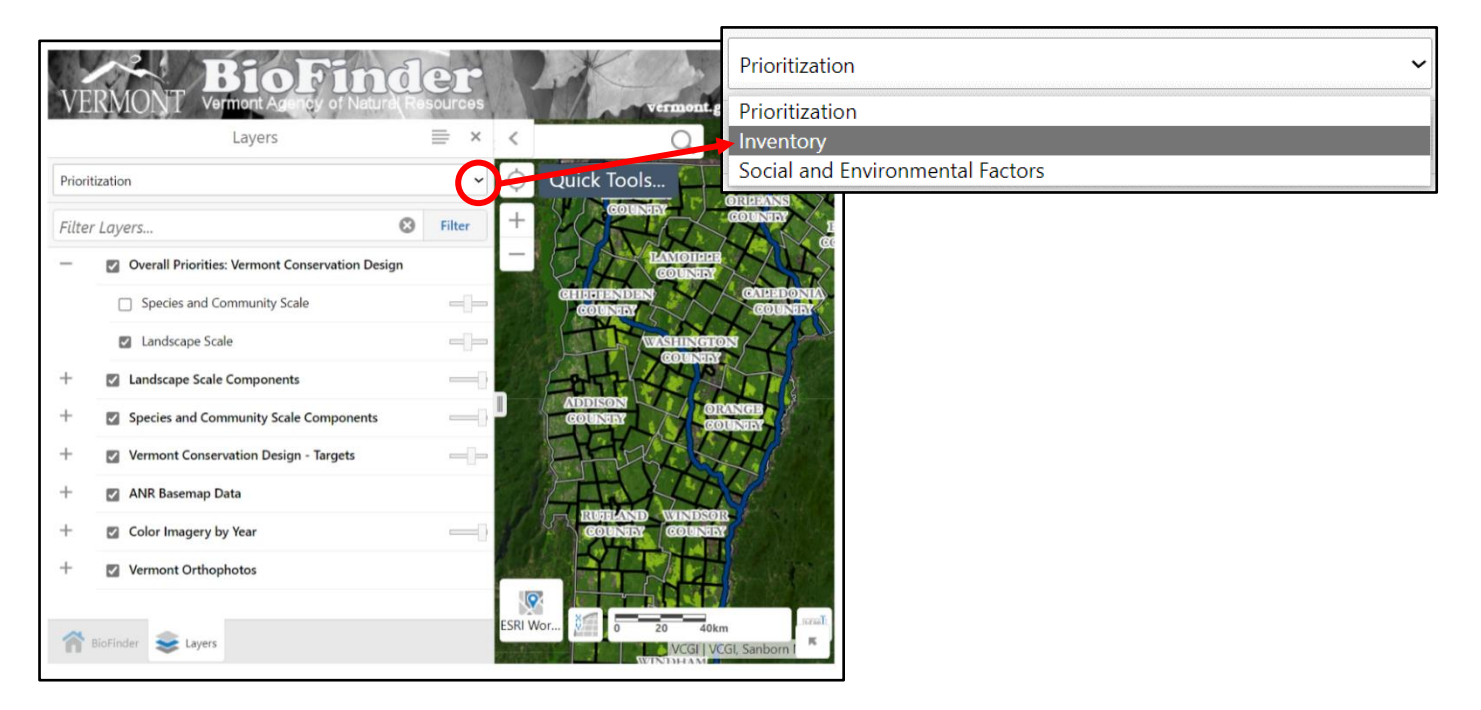

### **3. Locate the point of interest.**

There are several ways to locate a point of interest:

- A. Type an address in the search bar.
- B. Click on "Quick Tools" and select the Zoom to Town option.
- C. Navigate there using mouse or trackpad.

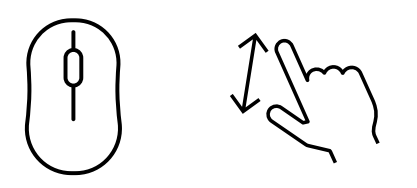

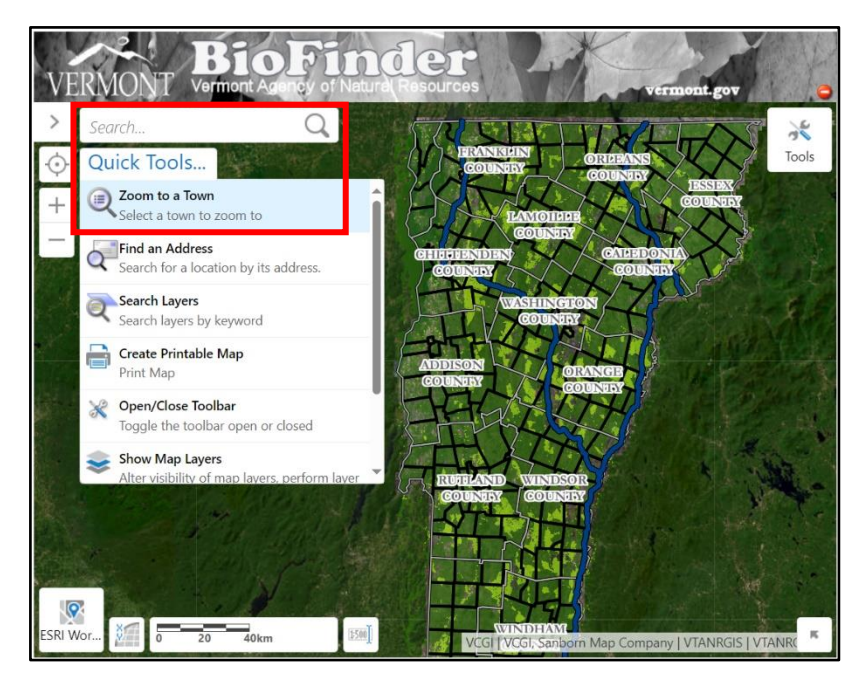

If needed, adjust the map screen using the zoom features to view all boundaries of the town.

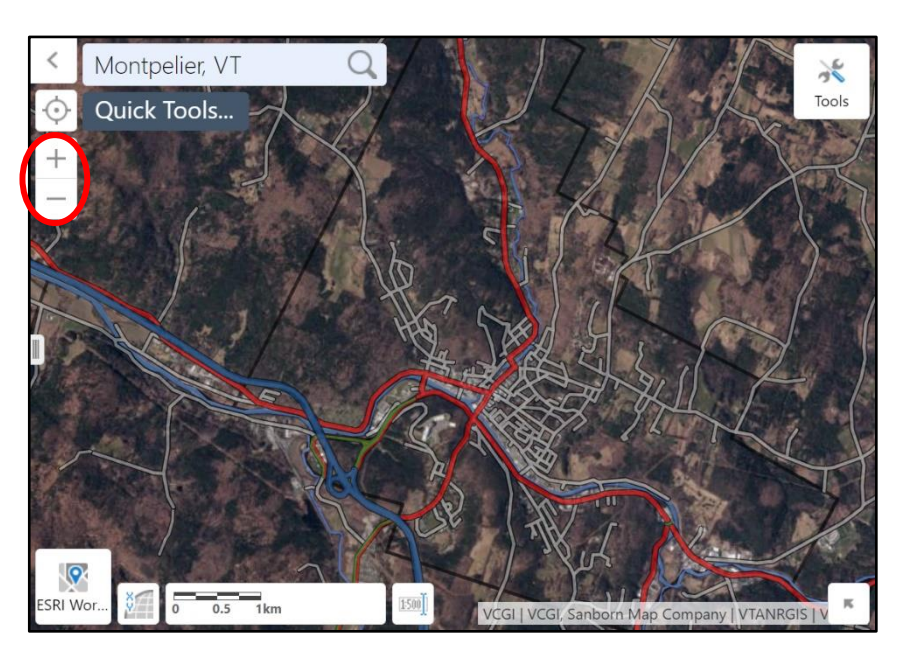

## **4. Turn on the Habitat Blocks Dataset.**

In the menu bar click the "+" sign to expand the inventory layers.

Then click the "+" sign next to Map 3: Forest Pattern.

Now check the box next to Forest Pattern, uncheck the two boxes turning off Tree Cover and Riparian Wildlife Connectivity so that only the Habitat Blocks (by acreage) layer is visible.

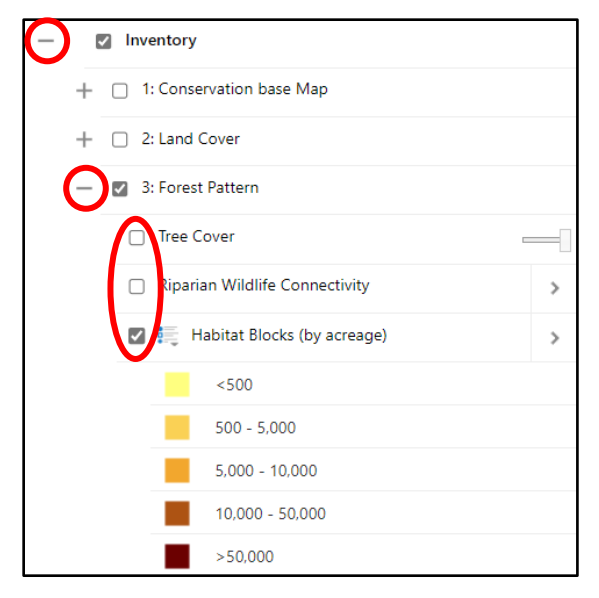

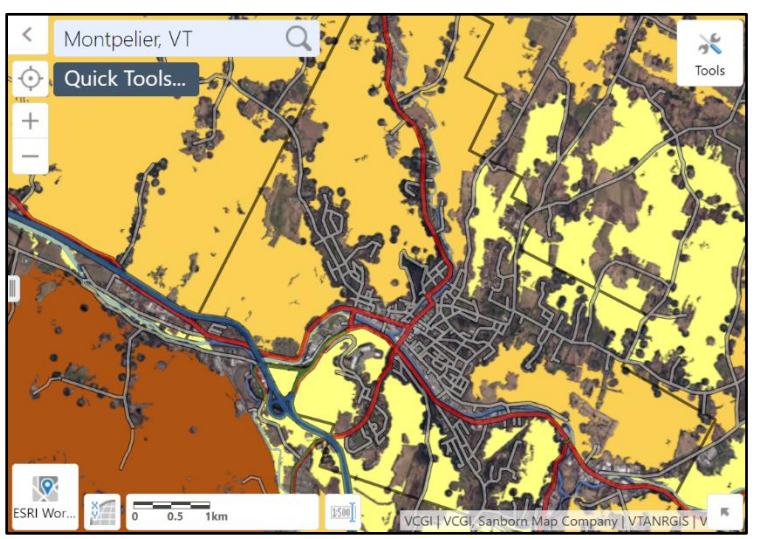

The map screen will load the habitat blocks dataset over the town boundaries.

## **5. Select the Identify Tool.**

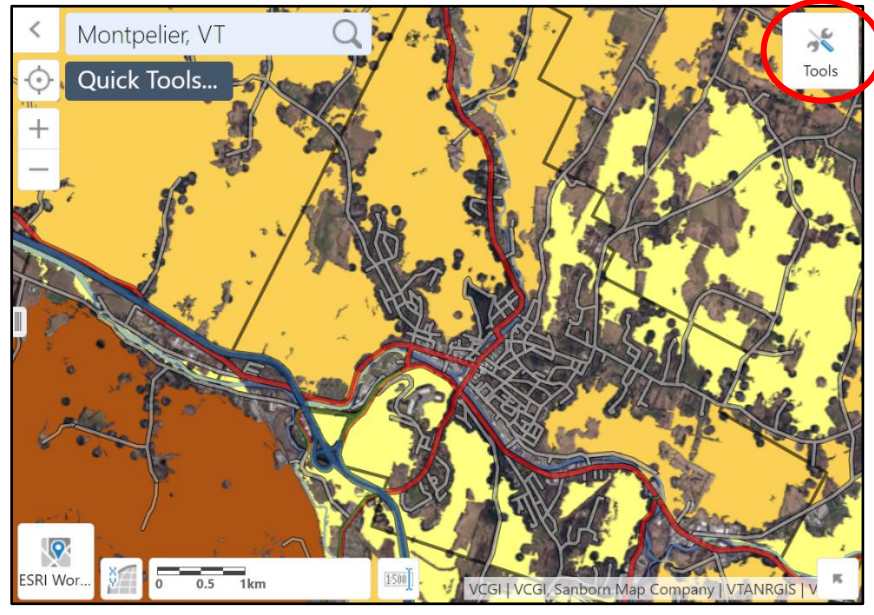

Click on the "Tools" button in the upper right corner of the screen.

Next click the "Identify" tab on the Tool menu bar and then select "Polygon."

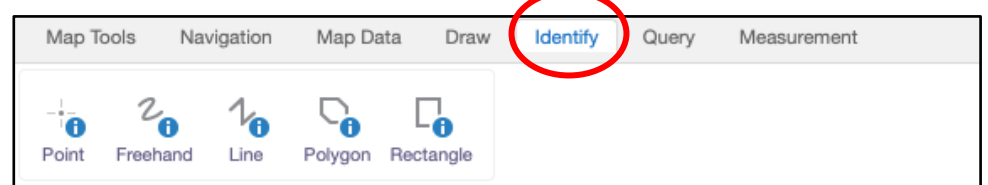

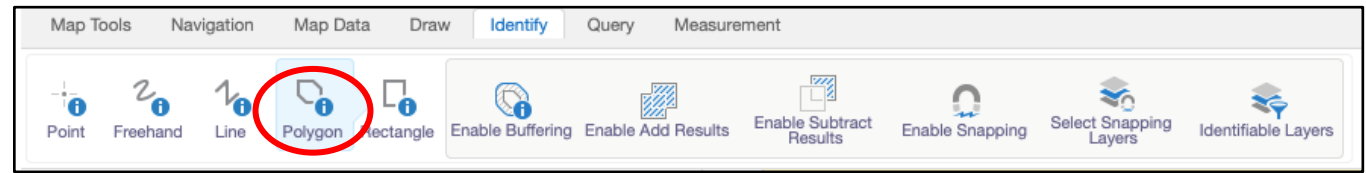

Tip: The "Identify" tool can be used with any theme in BioFinder to select the component layers you wish to display. Using the "Identify" in the Prioritization theme will allow you to select habitat blocks ranked highest priority and priority within the statewide ranking system.

#### **6. Outline the town boundaries.**

Now that the "Polygon" tool is selected, click anywhere on the map to start drawing. Click on all corners of the town and double click to finish.

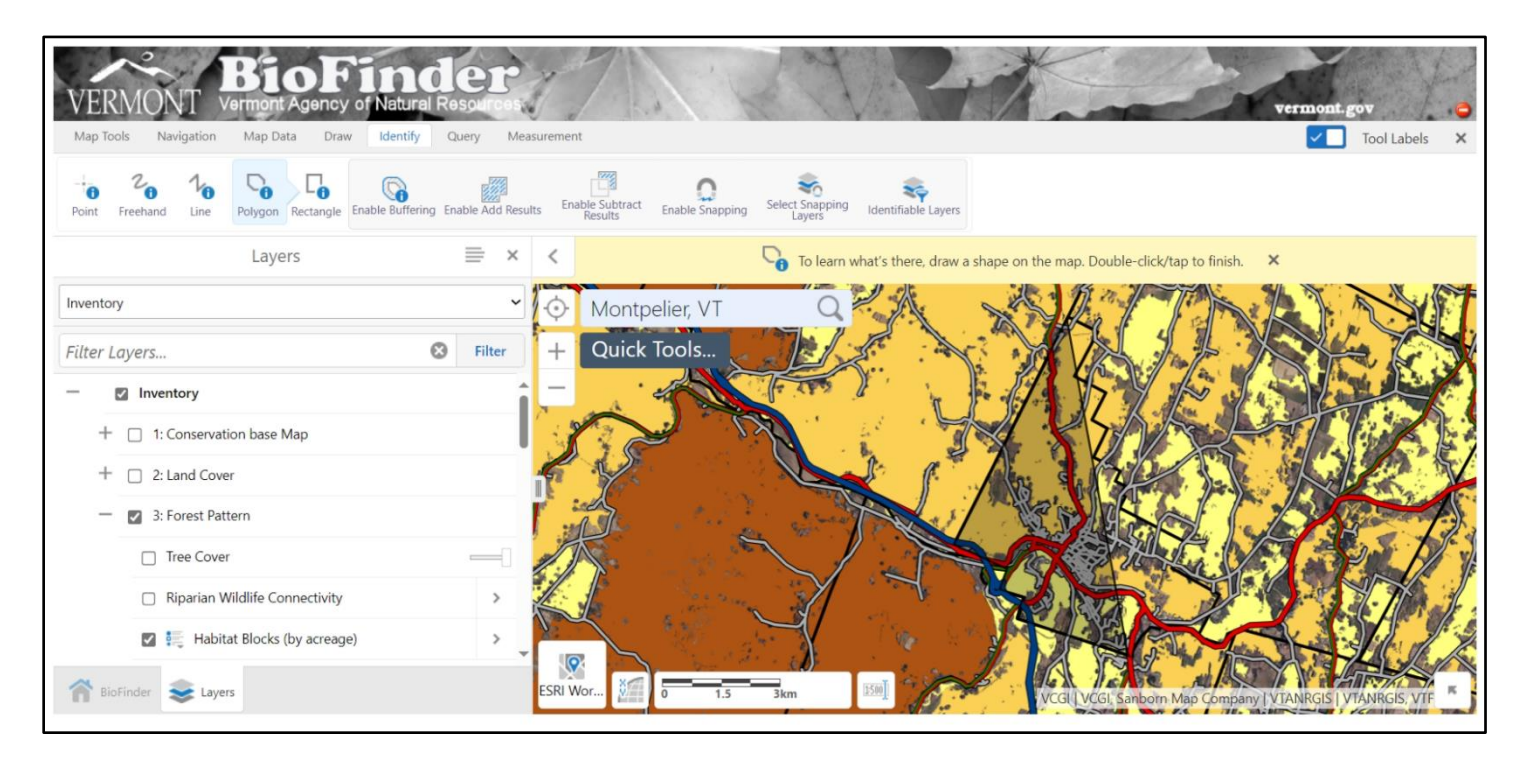

After double clicking to complete the polygon drawing, all habitat blocks associated with the outlined area will be selected and will appear in the menu bar. Note that some habitat blocks may not be highlighted due to their large size.

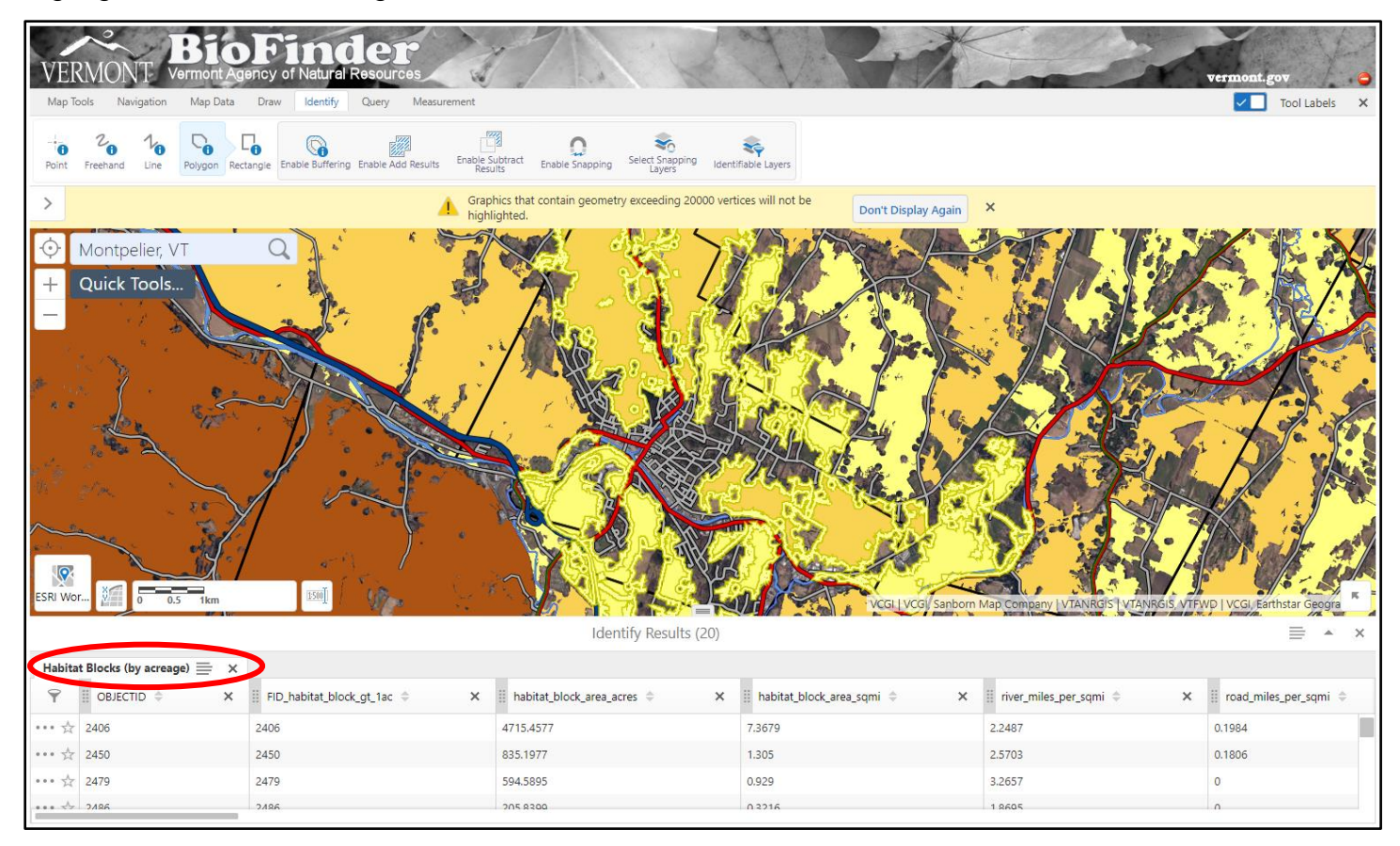

To view habitat blocks individually, click on each row in the menu bar. You can also choose to **remove a block** from the results by clicking the three dots to the left of the block number and selecting "Remove from Results."

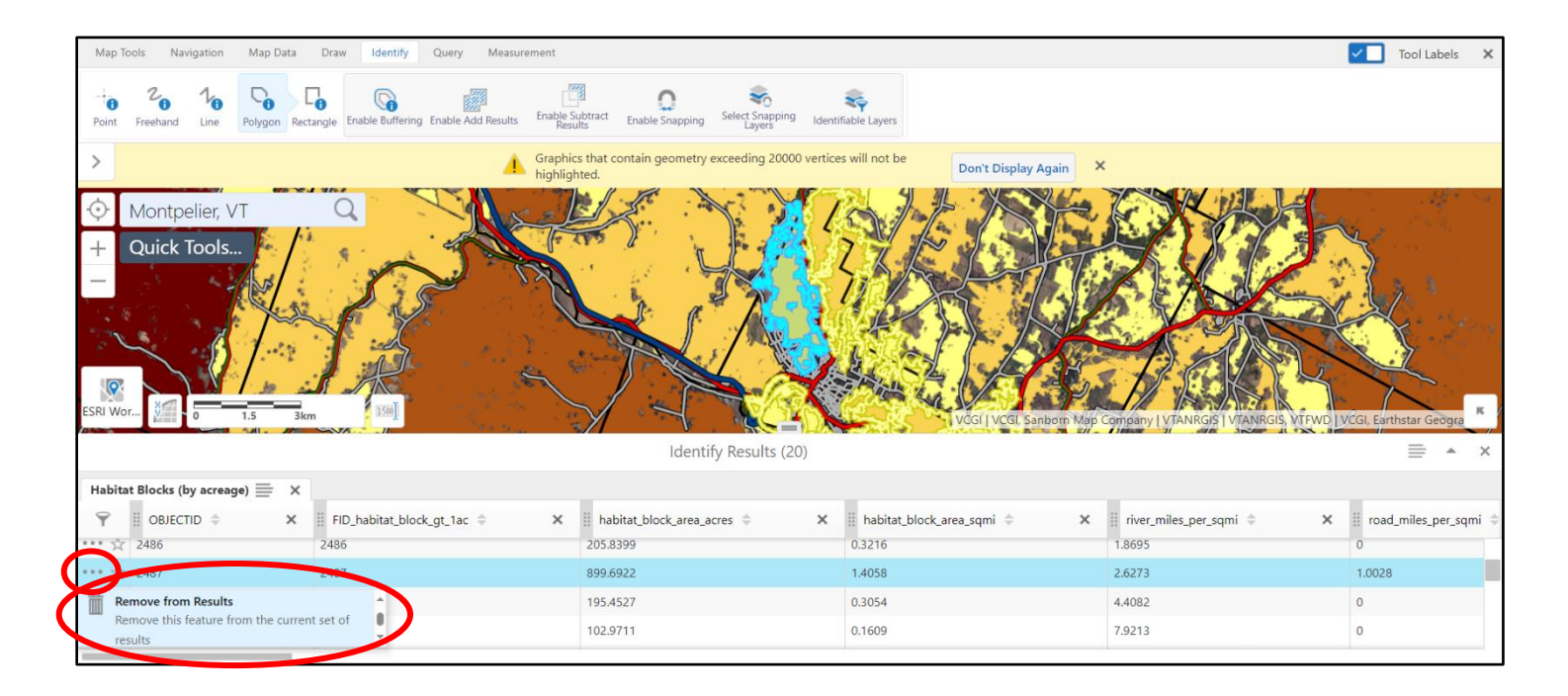

# **7. Export the habitat blocks shapefiles.**

Click on the four-lined horizontal tab and scroll down the expanded menu to click, "Export to Shapefile."

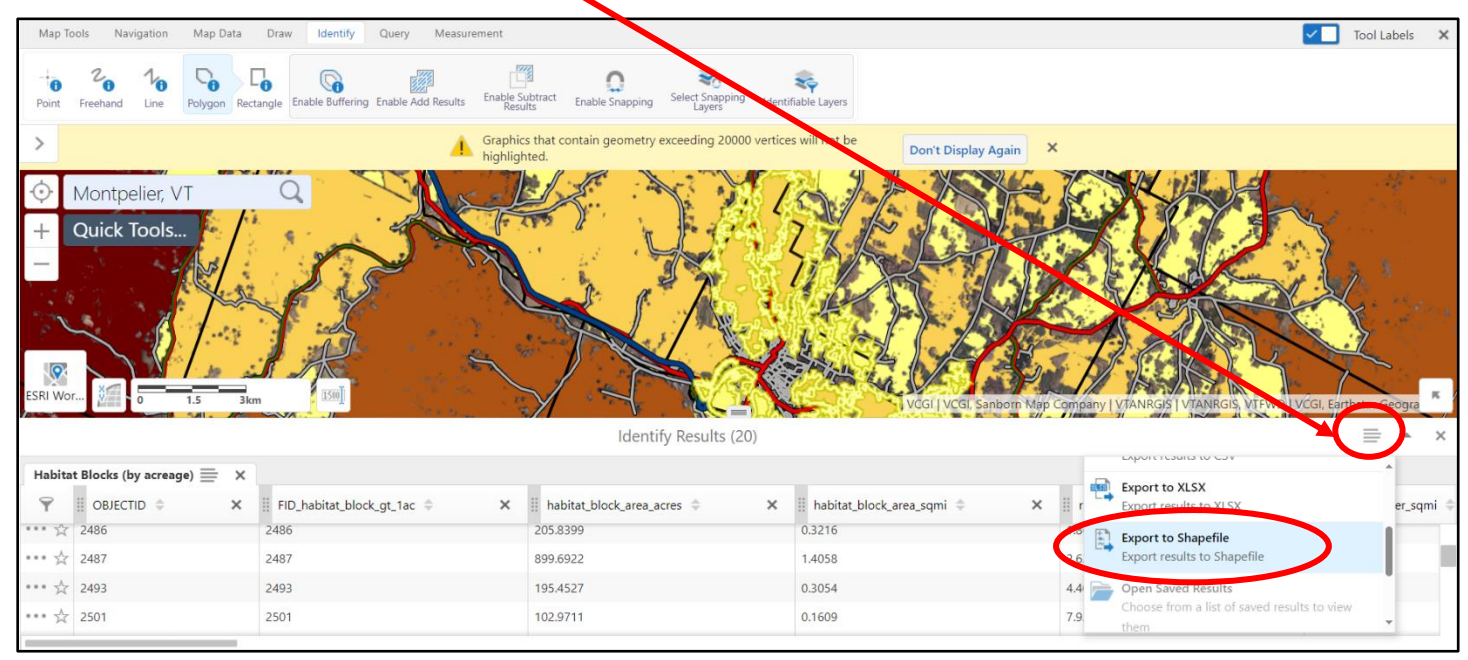

Click "ok" on the window that pops up to confirm the download of a ".shp" file. Your shape file will now download in a zip file onto your computer.

# **1. Select the Draw option**

In any theme, select the "Draw" option from the tool bar. Then select the draw function you prefer. The erase button can be used to undo a drawing.

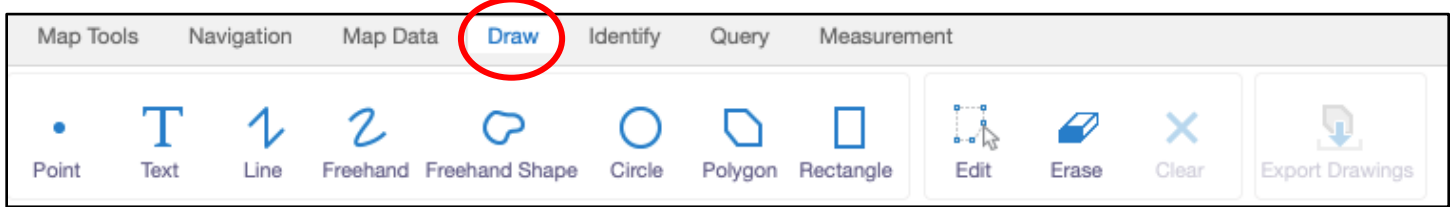

Below the circle tool is featured to outline the City of Montpelier. When your drawing is complete click the "Export Drawings" tab.

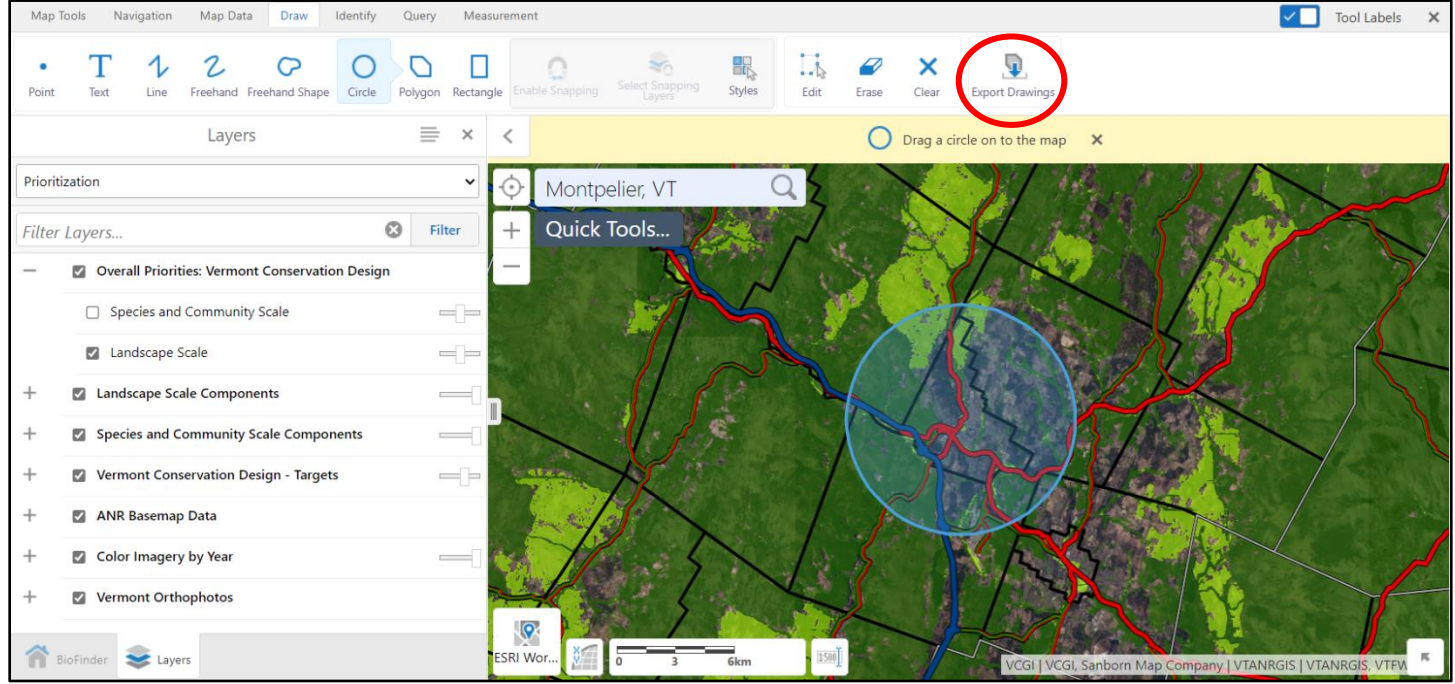

Click "ok" on the window that pops up to confirm the download of a ".shp" or shape file. Your shape file will now download in a zip file onto your computer.

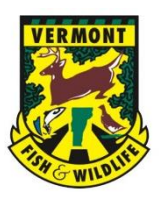